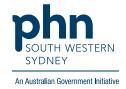

## POLAR Walkthrough

## Patients with Hep C diagnosis but not on Direct Acting Antivirals (DAA) treatment

## **Patient Cohort:**

- Practice Active & RACGP Active (step 2)
- Has an active Hep C diagnosis (step 4)
- Not on current Direct Acting Antivirals (DAA) treatment (step 5)

Note: Patient cohort can be modified by adding or removing steps according to the needs of your practice

1. Log in to POLAR > Click Reports > Click Clinic Summary Report

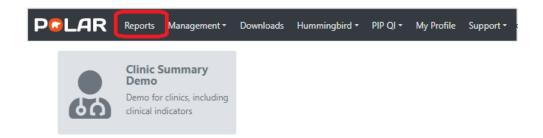

2. Click **RACGP & Practice Active Patients** (Filters patients who have visited your practice at least three times in the last two years, and their record is Active in your practice clinical software)

**RACGP & Practice Active Patients** 

CURRENTLY SELECTED

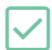

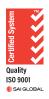

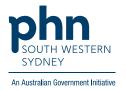

3. On the top menu bar > go to Clinical > choose Clinical indicators

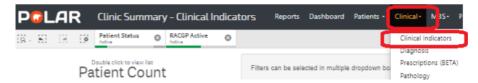

4. Click on Inclusion Filters > go to Diagnosis > on the Active Diagnosis select Active > On AND SNOMED click on the magnifying glass, type Hepatitis C > Select Hep C antibody test positive and Viral Hepatitis C > Apply

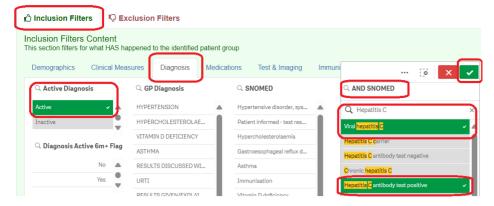

5. Go to Exclusion Filters > Medication > Current Medication > Click on Current > Medication Group > click on magnifying glass and in the Search box type 'Direct' > select Direct Acting Antivirals > <

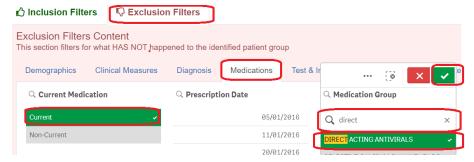

6. Click on Patient List on the top right-hand side of the screen

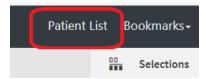

7. Click on **Export to Excel** and save it as an Excel file

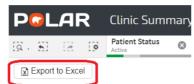